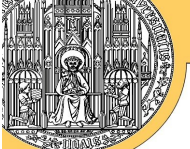

## Das WCMS Imperia in der Praxis

#### Hermino Neder 01.03.2007

In der vorletzten Ausgabe der Benutzer-Nachrichten wurden bereits die Grundzüge von den Web-Content-Management-Systemen (WCMS) beschrieben<sup>2</sup>. In diesem Beitrag wird nun auf das System der Firma Imperia näher eingegangen. Dieses wird für die Web-Präsenzen der zentralen Einrichtungen der Universität eingesetzt und sein Einsatz den Instituten angeboten werden. Nach Überzeugung des Rechenzentrums (und des Autors) wird die Pflege der Web-Präsenzen dadurch deutlich einfacher und komfortabler, es wird Arbeitskapazität frei, die zur Steigerung der Qualität und Aktualität der Webseiten genutzt werden kann.

Die Auswahlkommission der Universität hat sich im Frühjahr 2006 für die Beschaffung des WCMS Imperia entschieden. Zuvor waren vier Systeme eingehend untersucht worden: zwei Open-Source- und zwei kommerzielle Systeme. Die vier Kandidaten waren wiederum nach umfangreicher Recherche – insbesondere durch Kommunikation mit anderen Universitäten – ausgewählt worden.

### Wieso Imperia?

Sehr schnell stellte sich heraus, dass die beiden Open-Source-Systeme (Plone und Typo3) den Anforderungen bei Weitem nicht genügen: Sie sind zwar durchaus geeignet, einzelne Organisationseinheiten abzubilden, doch die heterogene und komplexe Struktur der Universität hätte beide überfordert. Plone hat zudem den Nachteil, eine sehr spezielle Umgebung zu benötigen (Sprache, eigene Datenbank). Die Struktur der Datenbank änderte sich in den letzten Jahren mehrfach und erforderte so eine komplette Neubearbeitung der Inhalte. Typo3 bietet u. a. nicht die Möglichkeit, AdministratorInnen für einzelne Teilbereiche einzurichten (beispielsweise für Fächer, Fakultäten, Institute) – eine Person hätte entweder das komplette System der Universität warten müssen oder jeder der AdministratorInnen hätte das gesamte Universitätsumfeld bearbeiten können.

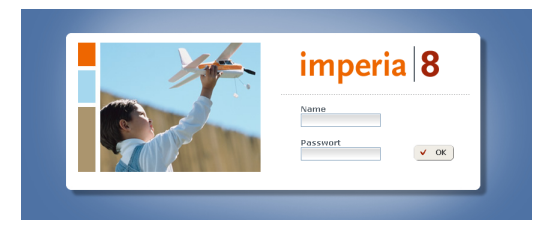

Die anderen beiden kommerziellen Systeme wiesen ähnliche Funktionalitäten auf und hatten beide als hervorstechendes Merkmal eine deutlich einfachere Bedienung für die AnwenderInnen als die Open-Source-Systeme. Für Imperia sprach neben dem wesentlich günstigeren Preis und den optimalen Konditionen (wir haben eine Campus-Lizenz), dass das System mit offenem Quellcode ausgeliefert wird (Perl) und modular aufgebaut ist. Erweiterungen und der Einbau eigener Lösungen sind so ohne Weiteres möglich. Ferner ist es durch Studium der Perl-Module möglich, das Verhalten des Systems zu verstehen und nachzuvollziehen.

### Imperia für den Anwender

In den folgenden Abschnitten werden die wenigen Schritte beschrieben, die eine AnwenderIn (*Redakteur* genannt) vollziehen muss, um Inhalte in das Internet zu stellen. Es sind dazu keine besonderen Fähigkeiten nötig; mit einer wenige Stunden dauernden Schulung lässt sich der Umgang erlernen (zu Recht verwendet die Firma immer wieder Bilder spielender Kinder – es ist kinderleicht zu bedienen). Die zuvor von

<sup>2</sup>BenutzerNachrichten 2006-3, S. 20 ff., <http://www.urz.uni-heidelberg.de/Dokumentation/bnmit/bn062.pdf>

der AdministratorIn zu leistenden Arbeiten sind ebenfalls überschaubar (und werden in diesem Abschnitt als erledigt vorausgesetzt). Die meiste Arbeit macht die Erstellung eines Konzeptes für die neuen WWW-Seiten – die Einführung einer neuen Technik bringt erfahrungsgemäß auch neue Wünsche oder größere Umstrukturierungen mit sich – oder ist zumindest eine gute Gelegenheit, diese Aufgabe anzugehen!

Die Bedienung erfolgt mit einem Webbrowser. Es ist also nicht nötig, zusätzliche Software zu installieren. Nach der Anmeldung bei dem System (derzeit noch mittels Benutzernamen und Passwort, in einer späteren Phase auch via LDAP) erscheint folgender Bildschirm:

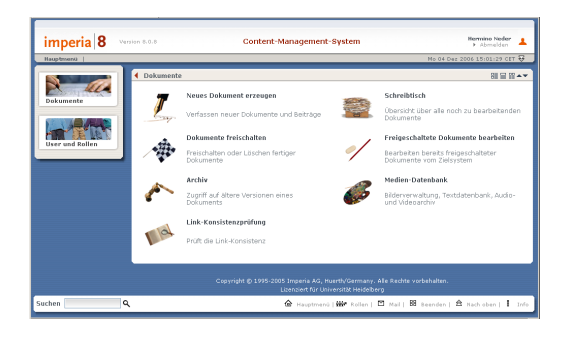

Abb. 1: Die Ansicht *Dokumente* von Imperia im Browserfenster.

In dem geöffneten Fenster *Dokumente* sind alle Aufgaben für den Redakteur zusammengefasst. Zu Beginn wird ein neues Dokument erstellt, während der Bearbeitungsphase liegt es auf dem *Schreibtisch* (auf dem es beliebig lange liegen bleiben kann) und nach der Fertigstellung wird es entweder einer ChefredakteurIn vorgelegt (und erscheint dann auf ihrem Schreibtisch) oder direkt veröffentlicht (*freigeschaltet*). Bereits freigeschaltete Dokumente können erneut bearbeitet und ältere Versionen aus dem Archiv geholt werden. Die Mediendatenbank verwaltet die zusätzlichen Medien – seien es Abbildungen, Office-Dokumente oder Audio- bzw. Video-Dateien.

Jeder Redakteur<sup>3</sup> hat nur auf bestimmte *Rubriken* der WWW-Präsenz Zugriff. Das können die Seiten einer Instituts-Abteilung sein, die eines Forschungsprojektes oder Bereiche ganzer Fakultäten. Daher muss noch beim Erstellen eines neues Dokuments zunächst die Rubrik ausgewählt werden, in der das Dokument veröffentlicht werden soll. Angezeigt werden aber stets nur die Rubriken, auf die der Redakteur auch die Zugriffsrechte hat, was nicht nur die Arbeit erleichtert, sondern auch vor Fehlern bzw. Missbrauch schützt.

| <b>STO Hauptmeno</b>                             | Mo 04 Dez 2006 15:10:52 CET 8 |
|--------------------------------------------------|-------------------------------|
| Neues Dokument erzeugen, bitte Rubrik auswählen! |                               |
| <sup>th</sup> Universität Heidelberg             |                               |
| Studierendenportal                               |                               |
| <sup>T</sup> Im Studium                          |                               |
| <b>FAnkunft in Heidelberg</b>                    |                               |
| Vorlesunasverzeichnis                            |                               |
| Semestertermine                                  |                               |
| Rückmeldung                                      |                               |
| Reurlaubung                                      |                               |
| <b>Fachwechcol</b>                               |                               |
| Auslandsstudium                                  |                               |
| Prüfungen                                        |                               |
| Exmatrikulation                                  |                               |
| <sup>Ch</sup> Nach dem Abschluß                  |                               |
| <b>Promotion</b>                                 |                               |
| <b><i><u>Aufhaustudium</u></i></b>               |                               |
| <b>EAlumni-Vereiniquagen</b>                     |                               |
| Zweitstudium                                     |                               |
| <b>Graduiertenkolleg</b>                         |                               |
| <sup>G</sup> 'Internationale Studierende         |                               |
| hewerbung                                        |                               |
| <sup>th</sup> Studierendenjournal                |                               |
|                                                  |                               |
|                                                  | cc Zurück                     |

Abb. 2: Auswahl der Rubrik für das neue Dokument.

Sofern die AdministratorIn für diese Rubrik verschiedene Varianten des Seiten-Layouts ermöglicht hat, kann dieses nun per Vorlage (*Template*) ausgewählt werden. Ferner sind einige weitere *Meta-Informationen* einzugeben: Jedes Dokument braucht einen Titel, mit dem es identifiziert werden kann. Es bietet sich an, diesen entsprechend der Überschrift des Dokuments zu wählen. Die vorgeschlagenen Zeitpunkte für die automatische Veröffentlichung, Wiedervorlage oder Löschung (nur vom öffentlichen Webserver) können angegeben werden. Ob weitere Felder ausgefüllt werden können, legt die AdministratorIn fest.

<sup>3</sup>Die Zugriffsrechte sind nicht an die AnwenderIn gekoppelt, sondern an *Rollen*. Verschiedene Anwender können auf eine *Rolle* zugreifen, und ebenso kann eine AnwenderIn mehrere *Rollen* zugewiesen bekommen.

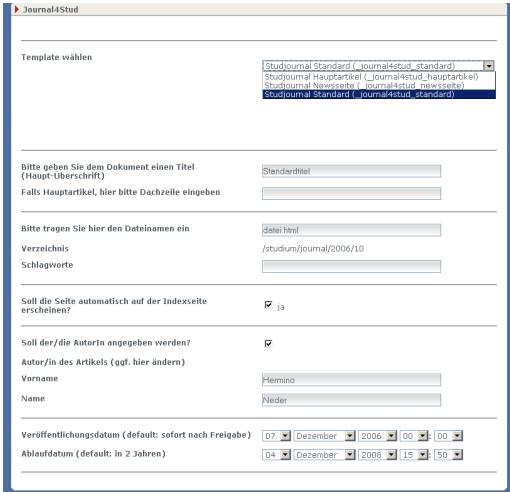

Abb. 3: Auswahl der Vorlage und Eingabe der *Meta-Informationen*.

Schon als nächstes können die Inhalte in die Vorlage eingegeben werden. Letztere sollte von der AdministratorIn so formatiert werden, dass sie das gleiche Layout wie die zu produzierende Web-Seite hat. Es sind diverse Eingabefelder möglich, vom einfachen einzeiligen Textfeld (beispielsweise für eine Überschrift) bis hin zu einem Fenster, welches analog zu Standard-Büro-Software Schriftformatierungen, Listen oder Tabellen zulässt. Jederzeit lässt sich eine Vorschau aufrufen, die die Web-Seite im aktuellen Bearbeitungszustand anzeigt.

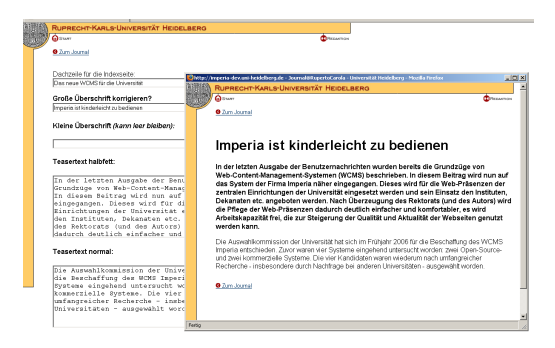

Abb. 4: Im Hintergrund die Eingabemaske und vorne die entsprechende Vorschau.

Es können weiterhin den Anforderungen der Rubrik angepasste vorformatierte Bausteine eingefügt werden. Dies können statische HTML-Elemente sein (etwa vier Bilder in einer Reihe) oder mittels Perl dynamisch generierte Bausteine (etwa Tabellen mit variabler Spalten- und Zeilenanzahl).

| No 19 Feb 2007 23:44:31 CET &<br>Favoriten $\Box$ -<br>LT- Hauptmenü  <br>Schreibtisch |  |  |                        |                                             |           |                                                      |                     |  |  |
|----------------------------------------------------------------------------------------|--|--|------------------------|---------------------------------------------|-----------|------------------------------------------------------|---------------------|--|--|
| <sup>1</sup> Schreibtisch aktualisieren                                                |  |  |                        | Font-Größe: 10 pt                           |           | Ansicht: Default                                     | $\sigma$ Bearbeiten |  |  |
| Nr.                                                                                    |  |  | Grid Aktueller Schrift | Titel                                       | Ruhrik    | Geändert <sup>®</sup>                                | Nächster Schrift    |  |  |
| ı                                                                                      |  |  | Bearbeiten             | News                                        | Februar B | 19. Februar 2007 23:27 ->> Reendet                   |                     |  |  |
| $\overline{2}$                                                                         |  |  | Bearbeiten             | "Kunst ohne Grenzen"                        | Februar B | 19. Februar 2007 23:09 >>> Reendet                   |                     |  |  |
| $\overline{\mathbf{3}}$                                                                |  |  | Bearbeiten             | Von Excel über Linux bis SAS                | Februar B | 19. Februar 2007 23:02 >>> Reendet                   |                     |  |  |
| 4                                                                                      |  |  | L Bearbeiten           | Podiumsdiskussionles nur Theater? Februar B |           | 19. Februar 2007 22:59 >>> Beendet                   |                     |  |  |
| s                                                                                      |  |  | Bearbeiten             | CONTACT2007                                 | Februar B | 19. Februar 2007 22:47 >> Beendet                    |                     |  |  |
| 6                                                                                      |  |  | Bearbeiten             | Medizin (Studienort Mannheim)               |           | Studienfächer 19. Februar 2007 16:39 >>> Genehmigung |                     |  |  |
| $\overline{\phantom{a}}$                                                               |  |  | Bearbeiten             | Medizinische Informatik                     |           | Studienfächer 19. Februar 2007 15:29 >>> Genehmigung |                     |  |  |

Abb. 5: Eine der möglichen Schreibtisch-Ansichten mit einigen Dokumenten.

Wird die Seite gespeichert, wird automatisch der *Schreibtisch* aufgerufen. Auf diesem liegen alle noch unvollendeten Dokumente. Die Redakteurin kann nun u. a. die Bearbeitung fortführen oder beenden. Im letzteren Fall wird das Dokument abhängig vom eingestellten Workflow der ChefredakteurIn zur Genehmigung vorgelegt (es erscheint auf ihrem *Schreibtisch*) oder freigeschaltet, also veröffentlicht. Dies kann manuell sofort erfolgen oder zu einem festgelegten Zeitpunkt. Ferner ist es möglich, vom *Schreibtisch* aus wieder in den ersten Schritt des Workflows eines Dokuments zu springen (also zur Eingabemaske der Meta-Informationen, siehe. Abb. 3) – etwa wenn der Zeitpunkt der Veröffentlichung geändert werden soll. Die ChefredakteurIn kann ihrerseits ein vorgelegtes Dokument bearbeiten, zur Veröffentlichung genehmigen oder an den Redakteur zurück schicken.

## Was Imperia noch, noch nicht und nicht kann

Es wird in Zukunft auch möglich sein, auf den eigenen Web-Seiten umher zu surfen und mit einem Klick auf eine Zusatzschaltfläche im Browser<sup>4</sup> direkt (nach der üblichen Authentifizierung) in den Modus zur

<sup>4</sup>Dies ist bisher für die Browser Firefox/Mozilla und Internet Explorer möglich, unabh. vom Betriebssystem.

Bearbeitung der Seite zu gelangen. Die Firma Imperia nennt dieses Feature treffend .One-Click-Edit".

Die Webseiten können automatisch aus Bestandteilen anderer Seiten generiert werden (Teile der Seite oder komplett). Das typische Beispiel wäre eine Übersichtsseite mit Zusammenfassungen der letzten *Meldungen* welche auf einer oder mehreren anderen Seiten generiert wurden. Wird eine Meldung irgendwo hinzugefügt, aktualisiert sich die Übersichtsseite von allein<sup>5</sup>.

Derzeit erfolgt die gesamte Organisation auf Datei-Basis und nicht mit einer Datenbank. Diesen Entwicklungsschritt haben wir bewusst auf einen späteren Zeitpunkt verschoben. Dann (erst) wird es möglich sein, personalisierte Seiten zu erstellen, also Inhalt und Layout einer Seite abhängig von der BesucherIn dynamisch zu erzeugen.

In den letzten Monaten wurden wir immer wieder gefragt, ob Imperia dieses oder jenes

könne. Es ist aber (und wird es auch weitgehend bleiben) kein allmächtiges Werkzeug. Es dient im Wesentlichen der – deutlich vereinfachten! – Veröffentlichung von Web-Seiten und der systematischen Verwaltung der publizierten Inhalte. Es kann und soll aber z. B. spezialisierte, datenbankgestützte Anwendungen nicht ersetzen (wie die Forschungsdatenbank, eine Verwaltung von E-Mail-Listen etc.). Sind solche Programme vorhanden, können sie wie bisher weiterverwendet werden. Durch die offene Struktur von Imperia können sie aber möglicherweise auch in das System integriert werden.

Nach derzeitigem Planungstand werden die zentralen Seiten der Universität im Mai 2007 mit Imperia im neuen Layout veröffentlicht werden. Dazu gehören auch das neue, zentrale Portal für die Studierenden und die Seiten der Verwaltung. Erst danach kann mit dem Transfer der Institutsseiten und den benötigten Schulungen begonnen werden.

# Der Computer korrigiert – denken musst Du

Dr. Reinhard Mayer 19.03.2007

Man schreibt, man macht Fehler, mal mehr, mal weniger. Nun will man aber keine Fehler machen und man hat nicht immer jemanden, der Zeit hat, den in Frage stehenden Text Korrektur zu lesen. Was tun? Den Computer um Hilfe bitten? Ich möchte es mit dem *Duden Korrektor PLUS 3.51* probieren. Das Prüfprogramm des renommiertesten Wörterbuchverlags, unter dessen Dach neben den Bänden der Duden-Reihe auch der Brockhaus erscheint, steht seit Mitte 2006 in einer neuen Auflage zur Verfügung. Es ist für den PC, den Mac und als Open-Office-Version für Linux lieferbar.

Update 2006

Was ist ein Fehler? Welche Arten von Fehlern gibt es? 1996 sollten in den Schulen und Behörden neue Rechtschreibregeln gelten. Ein Regelwerk war von Sprachwissenschaftlern aus Österreich, Deutschland und der Schweiz veröffentlicht worden. Die Unzufriedenheit mit den Ergebnissen der Rechtschreibreform führte jedoch dazu, dass die Reform 2006 reformiert wurde. Die mit dieser Reform der Reform einhergehende Neuformulierung einiger Paragraphen im Regelwerk – vor allem bei der Getrenntund Zusammenschreibung – erforderte eine Neuauflage von Rechtschreibwörterbüchern und Rechtschreibprüfprogrammen. Auch Microsoft reagierte. So schrieb der Mi-

<sup>5</sup>Wie eine Auswahl/Beschränkung durch die Chefredaktion realisiert werden kann, ist noch nicht geklärt.